# **XF1 SPORT-USB | MANUAL**

**Injection moulded polyurethane grips Construction made of metal and carbon fiber 4.3-inch IPS LCD with 480x272 pixels and 60 FPS 18 RGB LEDs with adjustable brightness and color Up to 15 different LCD dashboards Optional non-contact clutch and optional paddles 70mm quick release holes and bolt holes**

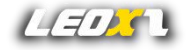

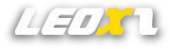

#### **Notes**

- **Please read the user guide manual completely before installing or operating the racing wheel.**
- This racing wheel has screen components, so it is important to avoid pressing the screen during use and minimize **contact with it.**
- . When connecting the racing wheel to the base, make sure that it is firmly attached before turning off the power.
- **If using a USB connection, connect it directly to the PC instead of using a USB hub.**
- **Any modifications, disassemble, tampering, changes or unauthorized uses of the product will void the warranty.**
- **The racing wheel should not be used in wet orliquid environments and should be keptaway from high temperatures, low temperatures, and direct sunlight.**
- **The maximum input for theUSB is 5V 1A.**
- **This racing wheel is designed for simulation use only.**
- . Leoxz is responsible for revising and explaining this manual, and reserves the right to make changes or corrections **to the information and explanation provided without prior notice and without any responsibility.**

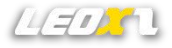

## **What's included**

- XF1 Sport-USB Steering Wheel
- USB-XS9 Cable
- Custom Stickers
- M3 Allen Key
- Nylon Tweezers

Note: The M3 allen key can only be used to adjust the paddle and remove the front knob for easy sticking of stickers.

#### **USB Connection**

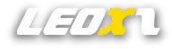

XF1 Sport-USB canonly be connected via USB cable and requires a minimum input power of 5V 0.8A to ensure proper operation. Otherwise, unexpected errors may occur. The USB-XS9 cable will ensure a stable and reliable connection.

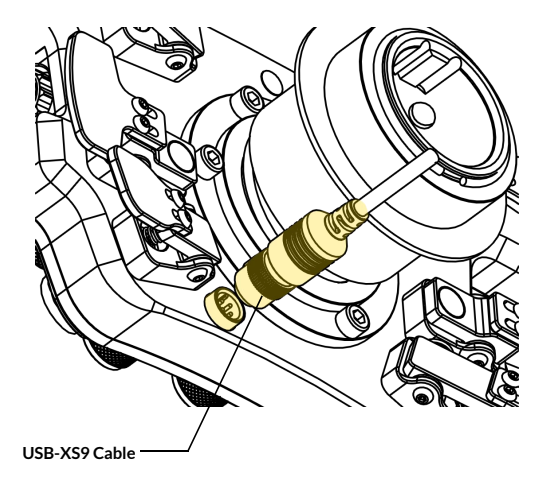

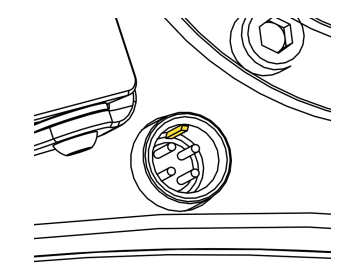

**Note: Make sure thatthe USB-XS9 cable is aligned with the raised mark ofthe XS9 interface, otherwise it will cause permanent damage to the socketif itis inserted forcibly.**

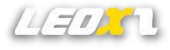

# **QR Installation**

The XF1 Sport-USB has 12 mounting holes with a diameter of 70mm for quick release installation, including 6 through holes and 6 threaded holes. It supports a maximum diameter of 88mm for the quick release.

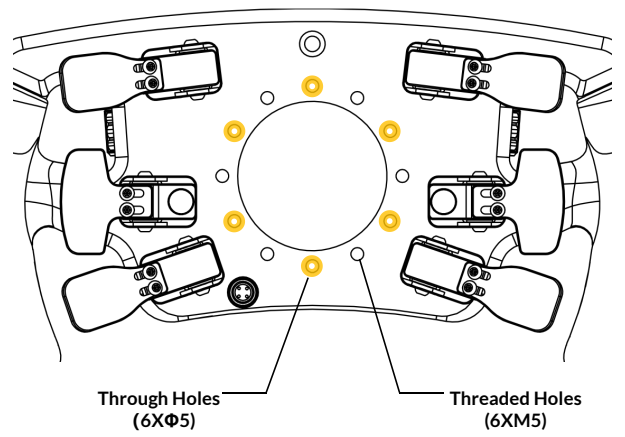

Note: The length of the bolt that extends into the steering wheel should not exceed 6mm, it is recommended to use Through Holes<br>
(6XM5)<br>Note: The length of the bolt that extends into the steering wheel should not exceed 6mm, it is recommended to use<br>M5X10 bolts. Using bolts that are too long may cause interference between the bolts an

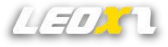

#### **Install QR From Outside**

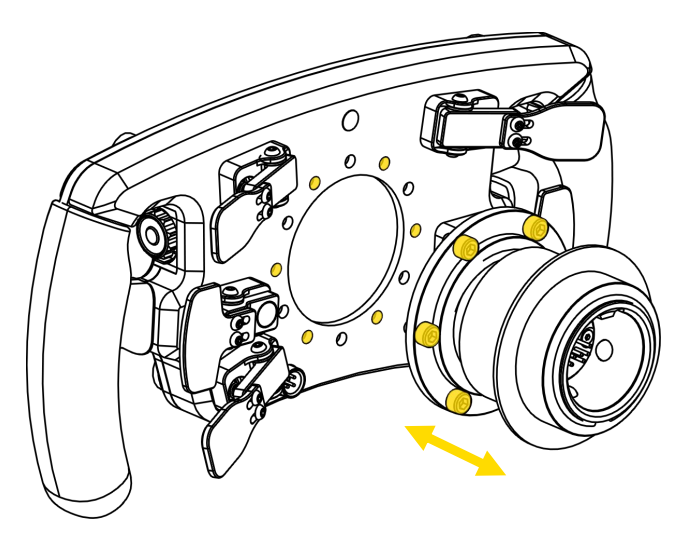

Note: Using any QR must and can only be powered and signaled to the XF1 Pro via the USB-XS9 cable.

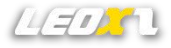

#### **Menu Setting**

As shown in the figure, the XF1 Sport can quickly switch the screen dashboard through the "Change" button. It has over 15 built-in dashboard styles and more types will be added with firmware updates.

The "Setting" button allows you to switch between different setting menus, which include options for adjusting screen brightness, LED bar brightness, clutch bite point, axis mode, and more. You can increase or decrease the parameters by using the "Value" encoder.

Short press the "Setting" button to enter the setting menu, then use the <Change> button to exit the setting menu.

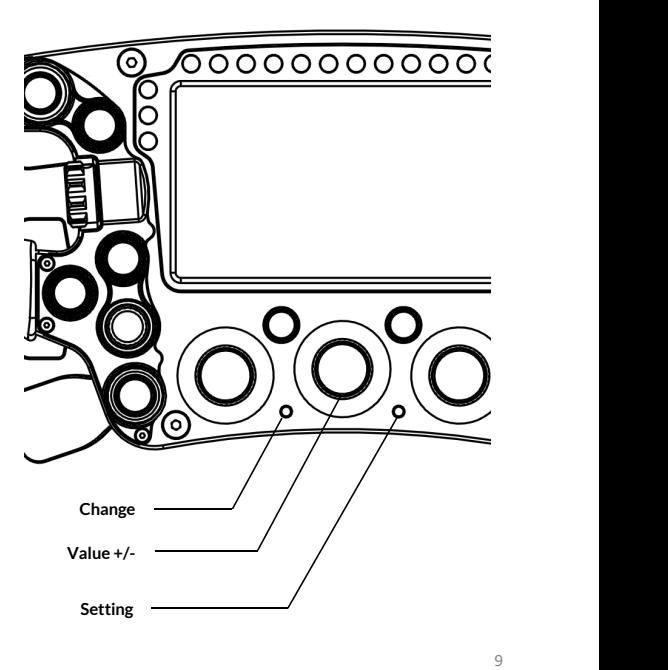

# **Paddle Adjustment**

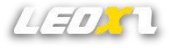

All paddles can be adjusted to meet the size requirements of different people. By adjusting the two screws of the paddles, move the paddles outward or inward, and then tightened securely with the screws.

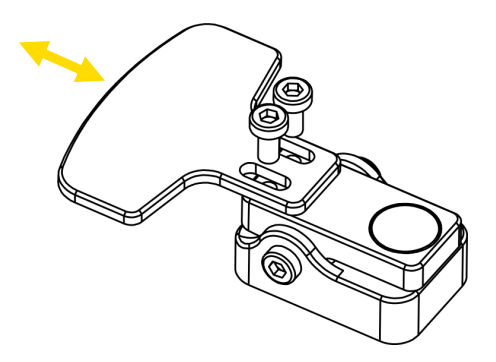

**Note: The operating torque of the bolts should not exceed 3Nm.**

### **SimBridge Plugin For Simhub**

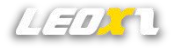

XF1 Sport-USB will be compatible with simhub through simbridge and enabling LEDs customization. To use it, you need to place SimBridge in the Simhub installation directory and restart Simhub for it to take effect.

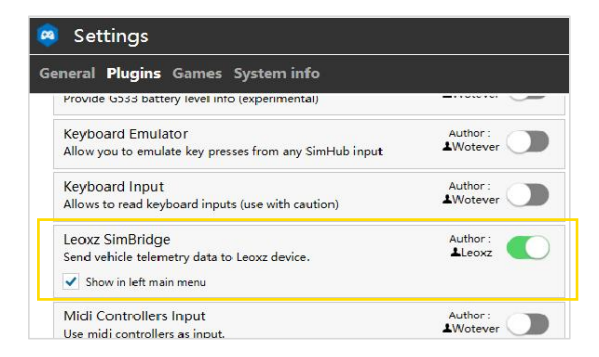

**Note: You can download the latest version on the website www.leoxz.com.**

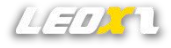

#### **LEDs customization**

XF1 Sport-USB is a plug-and-play device, so you can connect it to SimHub without having to complicatedly install any drivers.

The XF1 Sport-USB has up to 18 customizable RGB LEDs with adjustable colors and brightness. You can achieve various lighting effects by creating different profiles.

**BP: Bite point value LC: Left clutch paddle value RC: Right clutch paddle value LO: Left option paddle value RO: Right option paddle value All paddles have self-calibrate functionality to ensure high accuracy. This function requires that the paddles be pressed once (from minimum position to maximum position) each time the steering wheel is started.**

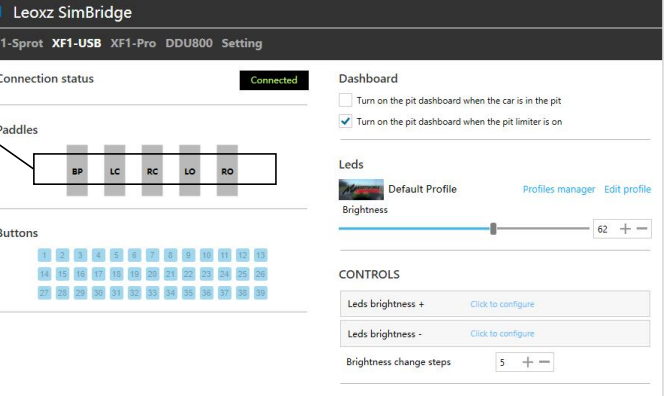

# $1470$

# **Firmware Update**

Through the "Setting" menu of Simbridge, you can check the current firmware version of XF1 Sport-USB and update the latest firmware. Once the update is completed,XF1 Sport-USB will automatically restart.

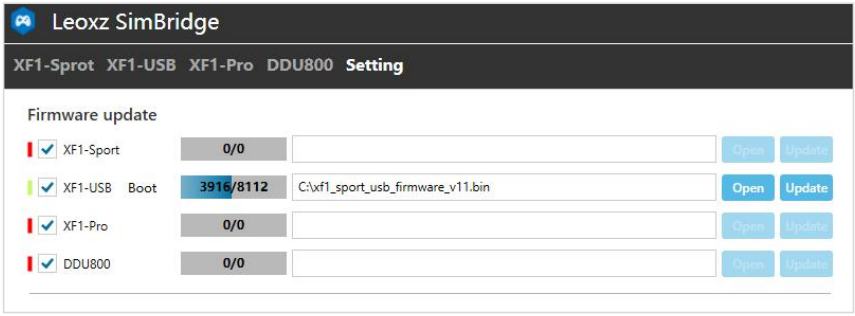

Note: You can download the latest firmware on the website www.leoxz.com. Do not operate the steering wheel during **the update process, as it may cause unexpected errors.**

### **Hardware Reset**

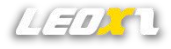

If the firmware update fails and the steering wheel cannot start normally, please try hardware reset to force the steering wheel to enter Bootload mode and update the firmware again.

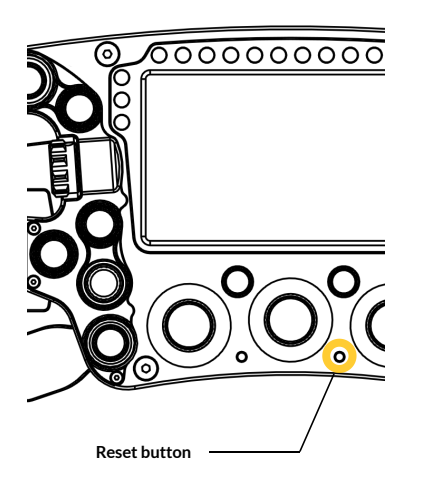

1. Disconnect the power to the steering wheel to keep the steering wheel in a power-off state.

2. Press the Reset button.

3. While holding down the Reset button, insert the USB cable to start the steering wheel. If the button is still pressed when starting, the steering wheel will be forced into Bootload mode.

4. Try updating the firmware again.

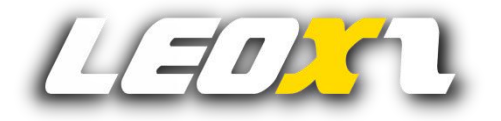

**www.leoxz.com**

**support@leoxz.com**

**Copyright © 2023 Leoxz® All Rights Reserved**